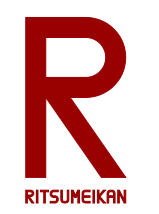

# MindStorms & RoboLab による ロボットプログラミング

#### http://www.ritsumei.ac.jp/se/re/izumilab/lecture/14robo/

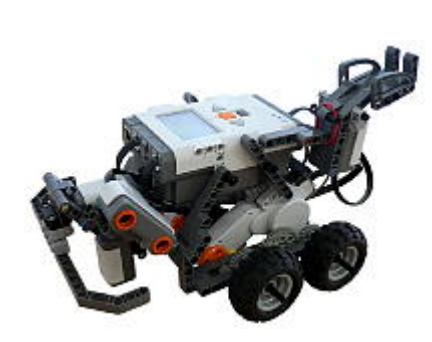

## 電子情報工学演習 デザイン型演習 担当:泉

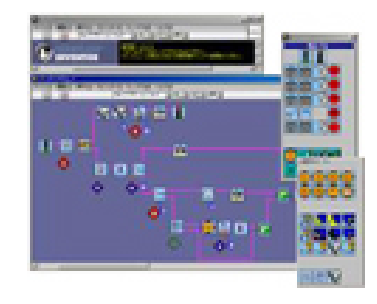

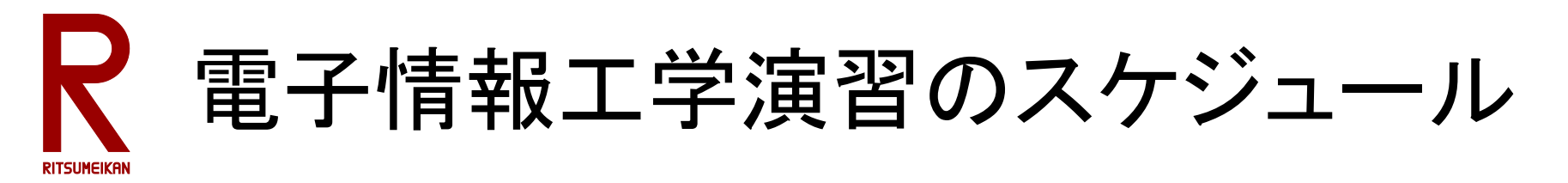

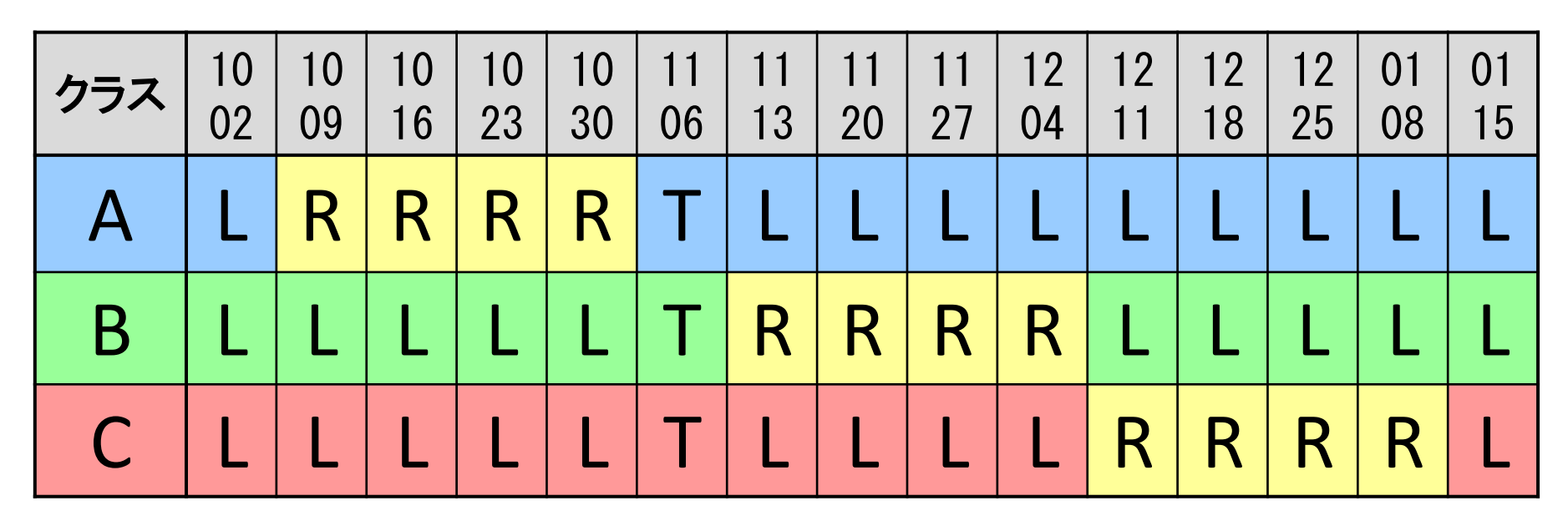

L … 講義室での演習 Aクラス担当 谷口、C505教室 Bクラス担当 福井、C506教室 Cクラス担当 寺井、C507教室 R … ロボットプログラミング演習 担当 泉、イーストウィング3階FPGAデザインルーム T … 研究室見学ツアー:それぞれのクラスの講義室に集合

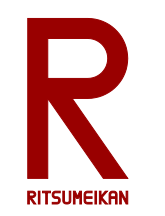

本演習のテーマと狙い

- 主体性・独創性を発揮するデザイン型演習
- 実際の"物"を通して体験する
- "電子情報"の"情報"の実践
- ロボットプログラミング
- 初心者向けロボットキット

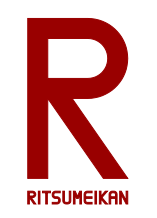

## LEGO MindStorms - NXT V2

- LEGO ... おもちゃのブロックのブランド
- ブロック、車輪、モーター、センサ、制御用マ イコンなどのセット
- 自由に組み換え可能
- 車型ロボット、虫型ロボット、人型ロボット…

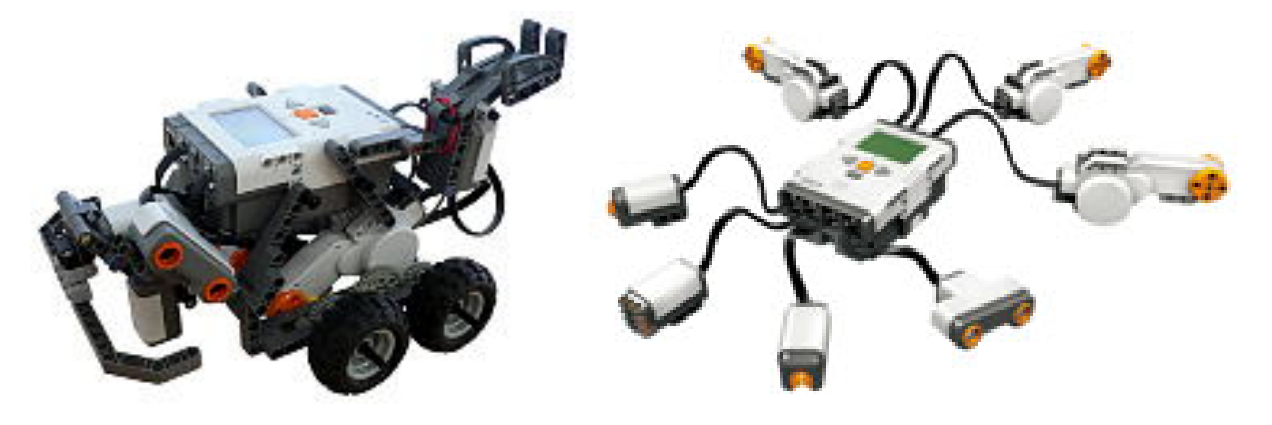

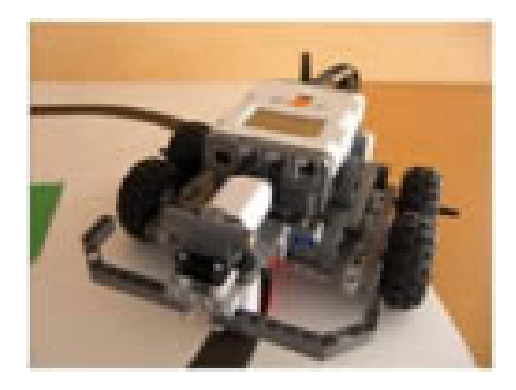

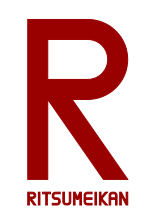

## RoboLab

- MindStorm 用プログラミング 環境のひとつ
- アイコンの直観的配置と接 続によるプログラミング
- 単純な動作指示
- センサを利用した条件判定
- 条件分岐、繰り返し
- それらを組み合わせて複雑 な動作が実現可能

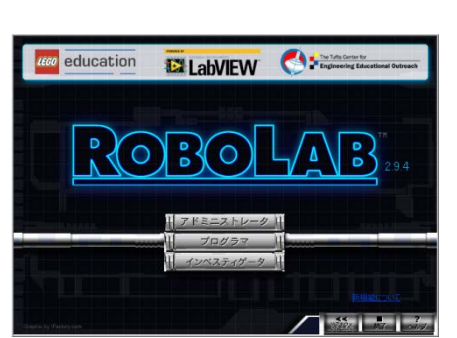

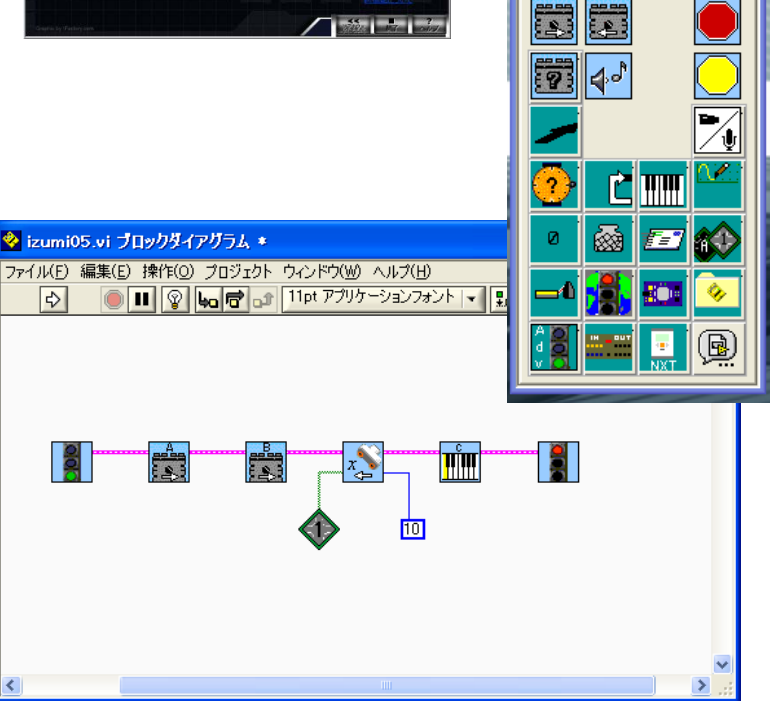

◆ データロギ...

← Q検索

 $\blacksquare$ 

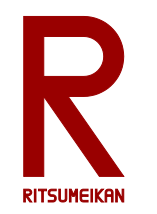

キットの中身

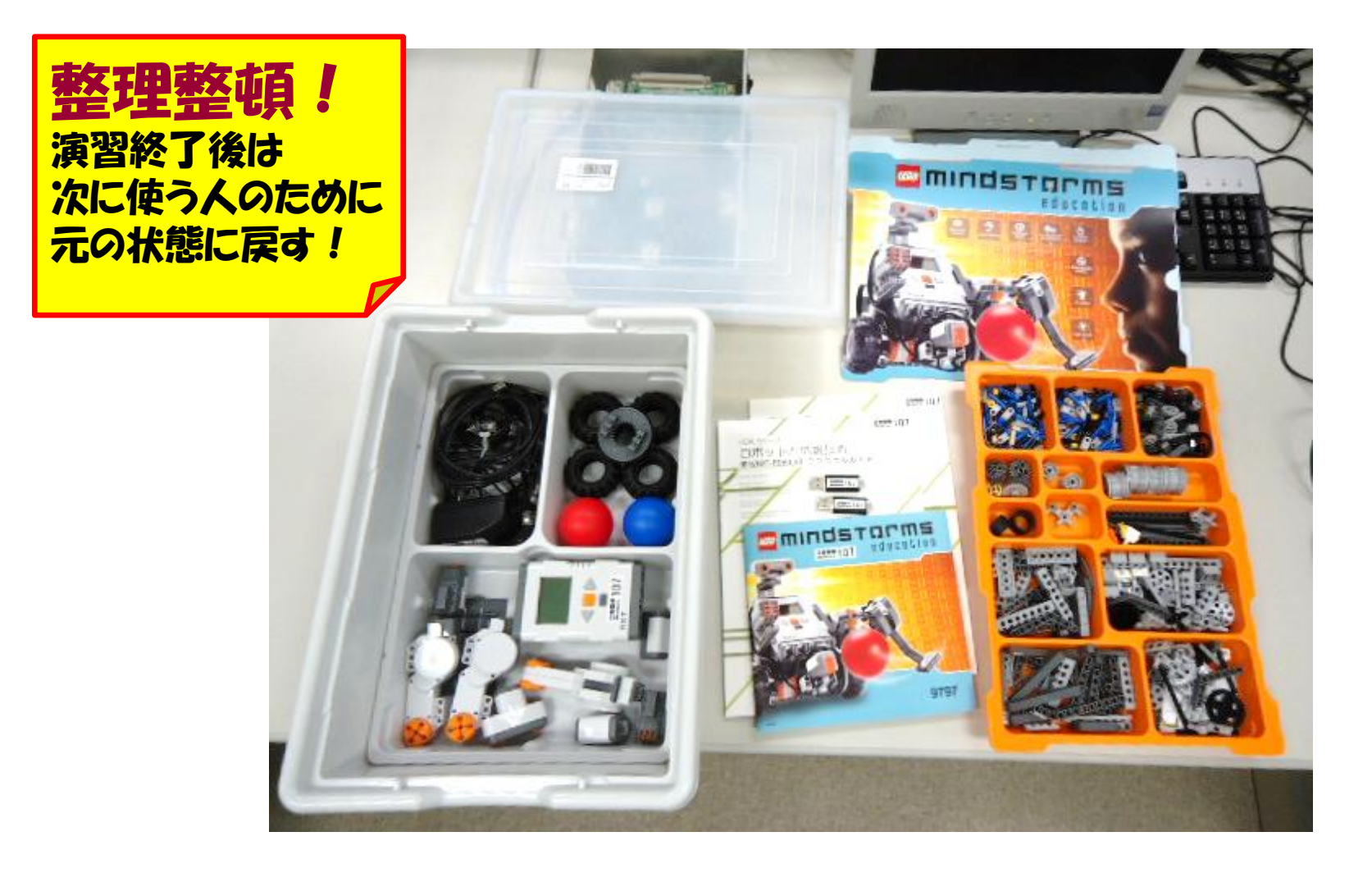

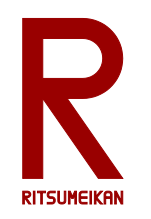

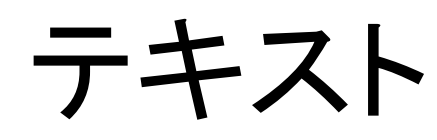

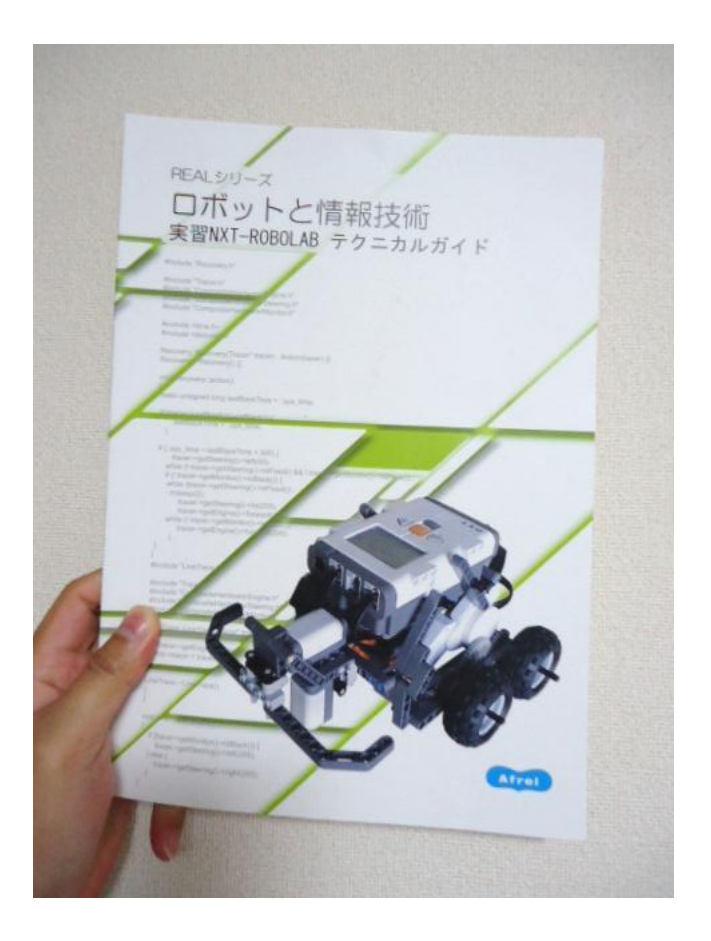

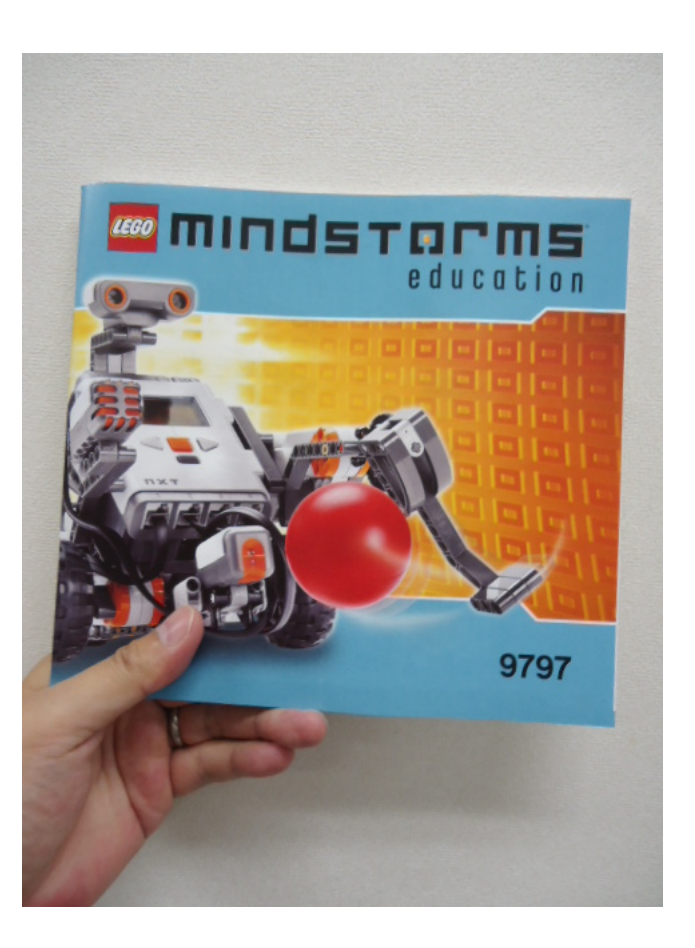

#### 箱の中に入っている。必要に応じて参照し自学すること。

Sep. 2014 (C) 立命館大学 理工学部 電子情報工学科/無断複製を禁ず 7

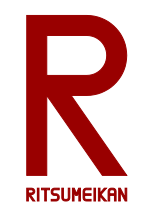

演習の流れ

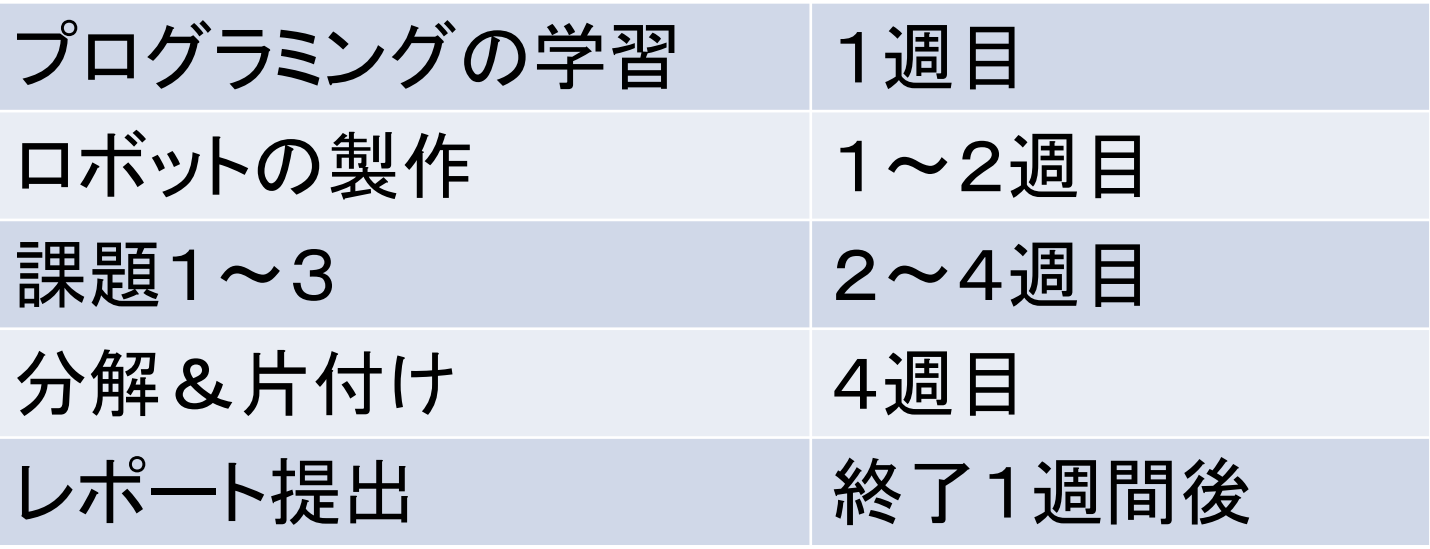

- ロボットは二人あるいは三人ひと組で作成し、共用する
- プログラミングはそれぞれひとりで行う
- 詳しい使い方は箱の中のテキスト参照

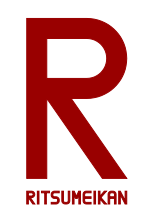

諸注意

- 飲食物の持ち込み禁止。
- パソコンの内容の改変禁止。(インストール、アンイ ンストール、不要なファイルの作成、関係の無いファイルの 削除、ウイルス感染など)
- ファイルはUSBメモリに保存すること。
- 細かな部品が多いので注意。整理整頓。他 の箱と混ざらないように。
- テキスト、USBメモリなど持ち帰らないこと。
- 本体バッテリは予め充電しておくこと。

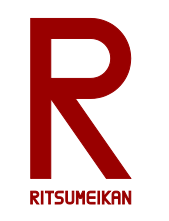

PCの起動と終了

### 【起動】

- 電源ボタンを押す
- 「Ctrl+Alt+Del キーを押して開始してください」のメッ セージが出たらCtrl キー、Alt キー、Del キーの3つを 同時に押す。
- ユーザ名とパスワードにはパソコンに貼ってある 「st??」を入力する。(??は2桁の数字)ログオン先は 「VLSI」を選ぶ。
- 〔OK〕をクリックする。 【終了】
- 画面左下にマウスを移動する。
- 〔スタートボタン〕をクリックする。
- 〔シャットダウン〕をクリックする。

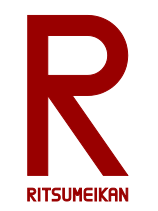

最新資料の確認

### • インターネット(Internet Explorer)を起動し、次 のアドレスを入力する。

http://www.ritsumei.ac.jp/se/re/izumilab/lecture/14robo/

講義資料(本ファイル)とレポート用紙を確認しておく。

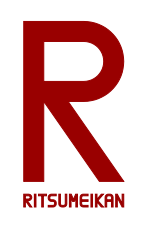

 $\mathbf{z}$ ごみ箱 **R** uartus II 42

P synplify Pro  $\begin{picture}(20,20)(-2.5,2.5) \put(0,0){\line(1,0){15}} \put(1,0){\line(1,0){15}} \put(1,0){\line(1,0){15}} \put(1,0){\line(1,0){15}} \put(1,0){\line(1,0){15}} \put(1,0){\line(1,0){15}} \put(1,0){\line(1,0){15}} \put(1,0){\line(1,0){15}} \put(1,0){\line(1,0){15}} \put(1,0){\line(1,0){15}} \put(1,0){\line(1,0){15}} \put(1,0){\line(1,0$ 

VeritakWin

 $\sigma$ 

**Hispical** 

思

イコンピュー?<br>のショードカ

Student 13

A インターネット

電子メール<br>Outlook Express

**T** LTspiceIV

Quartus II 4.2

VeritakWin

Synplify Pro 82

ROBOLAB 294c

**W** RYOF

1 スタート

**大陆** 

**[6]** HP Liser Manuals **[6]** HP Warranty

**Va** Windows Update <sup>●</sup> Windows カタログ

**Cul** Altera **m** AMD

**in** ESET **m** HP **m** InterVideo WinDVD

**Im** Broadcom

**Conduction** 同 アクセサリ

■ 管理ツール

hternet Explorer

Mindows Media Player **Windows Messenger** 

※ Windows ムービー メーカー L リモート アシスタンス

2005オフ(1) 3キットダウン(1)

**Microsoft Silverlight Com** National Instruments

ROBOLAB 294c

**m** WinVDIG

60 ゲーム ■ スタートアップ

**N** MSN **Controller Control** 

● プログラムのアクセスと既定の設定

**Canon Printer Uninstaller** 

**Monitor** NetSpot Job Monitor **Complete** 

**Au Install ATI Catalyst Control Center with HydraVision** 

# RoboLab の起動(1)

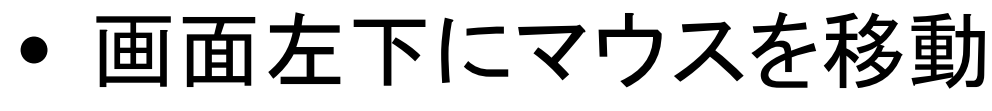

- 〔スタートメニュー〕を選ぶ
- 〔すべてのプログラム〕を選ぶ
- 〔ROBOLAB 2.9.4c〕を選ぶ
	- 〔ROBOLAB 2.9.4c〕を選ぶ

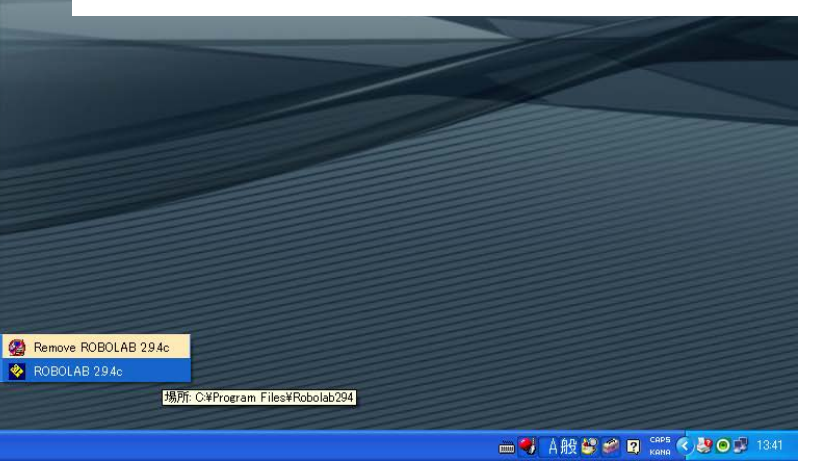

すべてのプログラム(P)

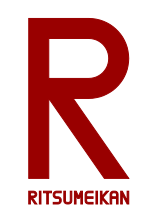

# RoboLab の起動(2)

- 〔プログラマ〕をクリック
- 〔Inventor 4〕をダブルクリック

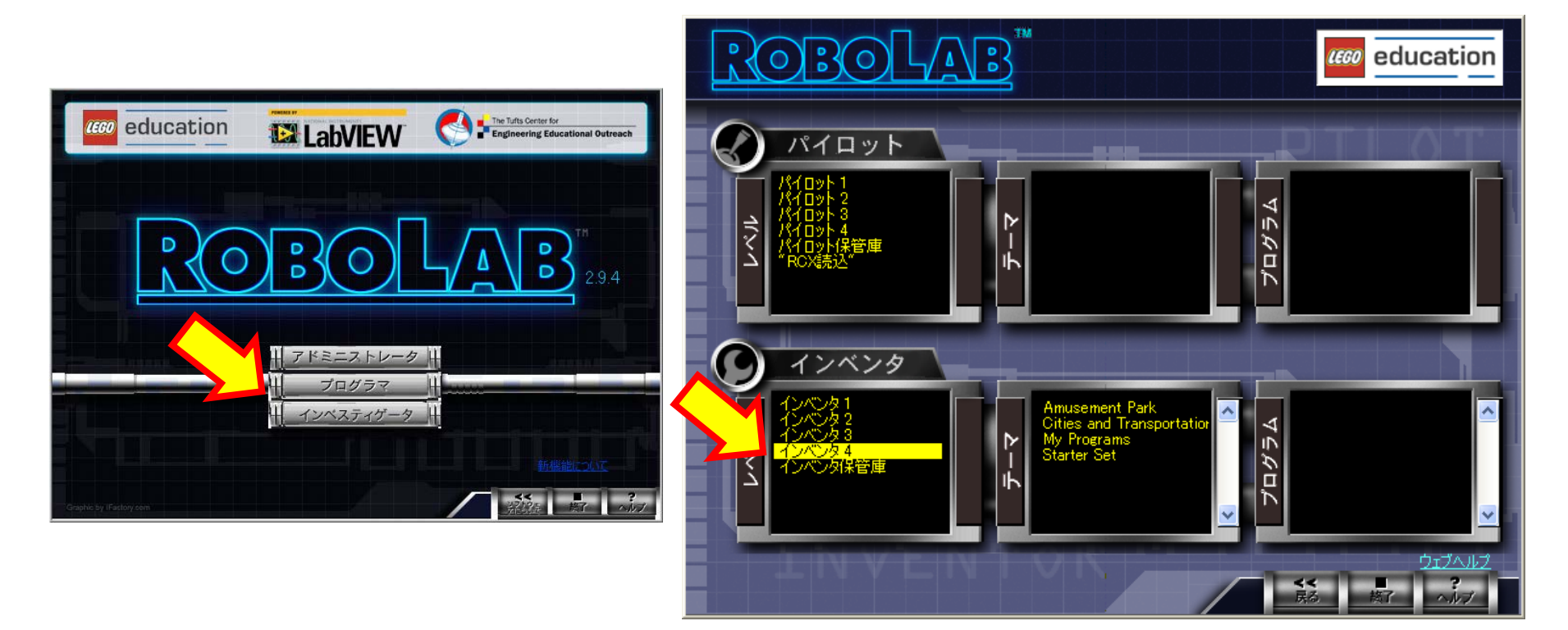

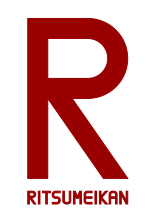

プログラミング概要

- 動作を示すアイコン
- 動作の流れを示す接続
- 動作の詳細を示すアイコンと接続
- 詳しくはテキスト第3章 P.13-44 を自学すること

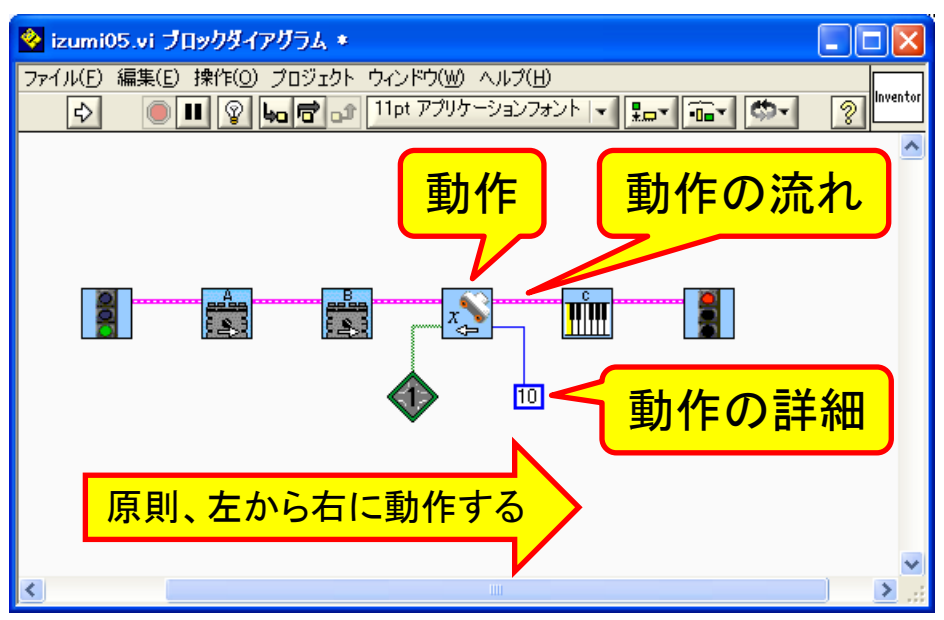

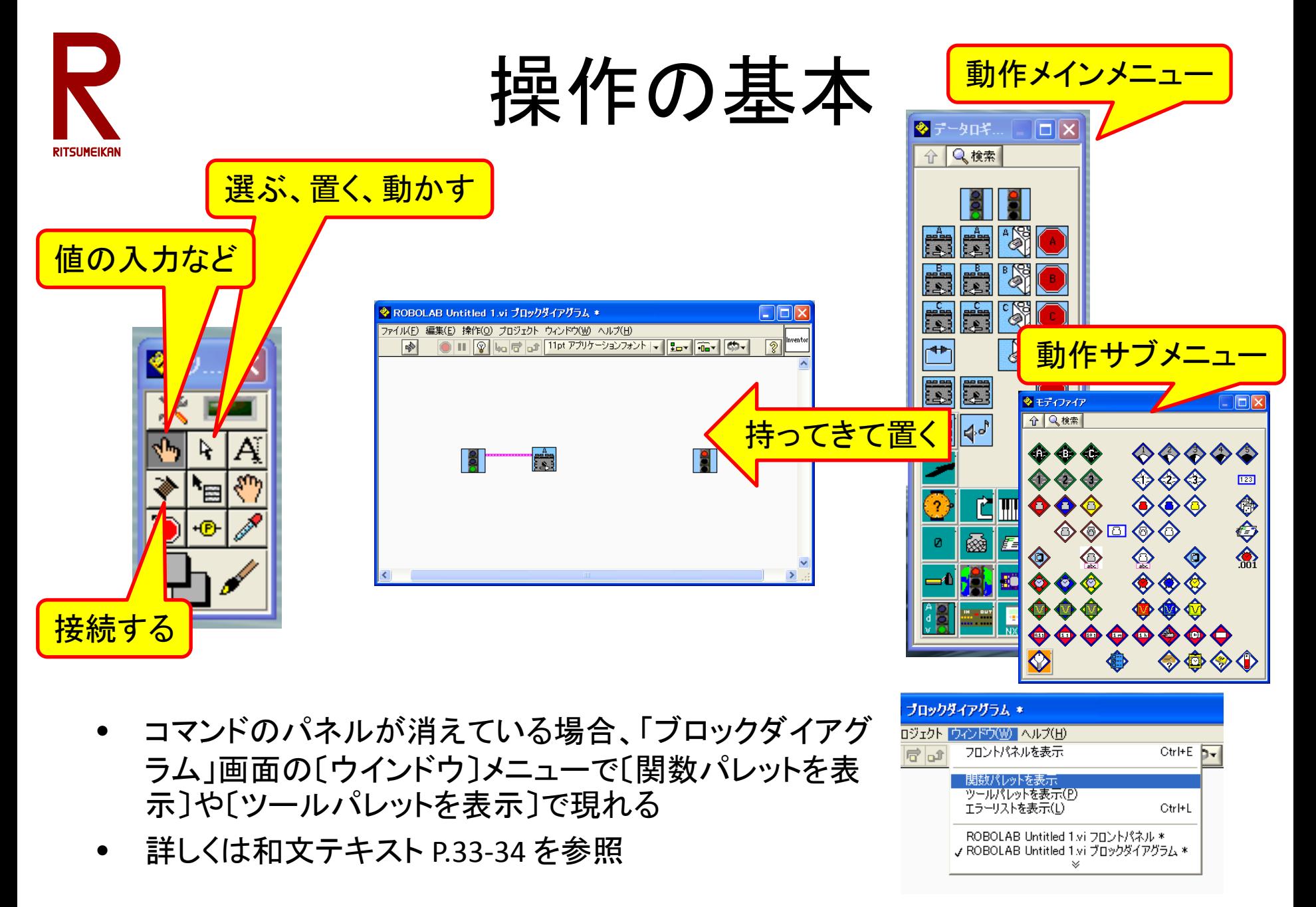

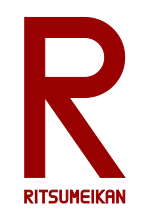

動作の例(メインメニュー)

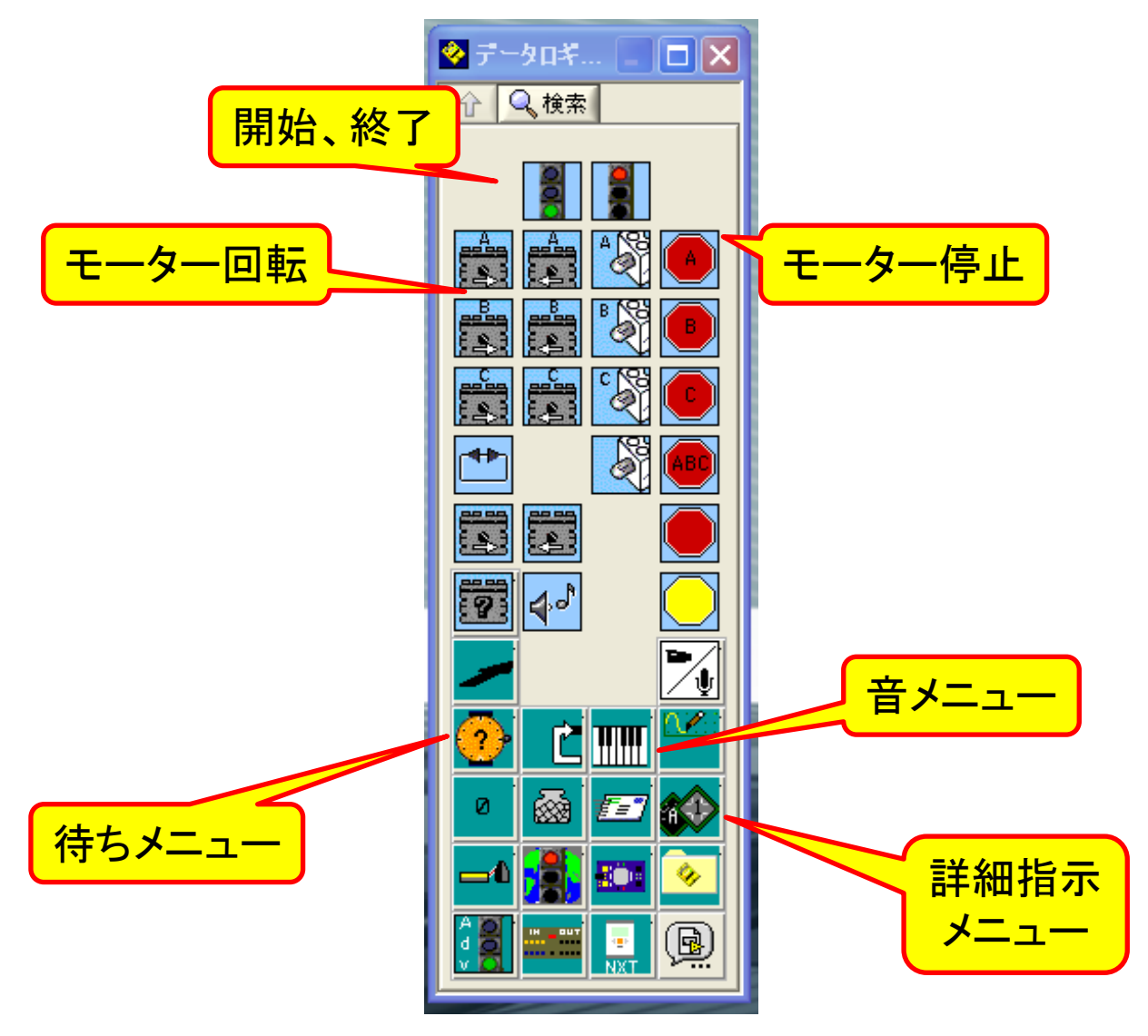

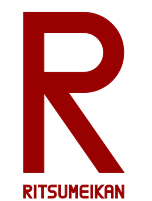

動作の例(待ちメニュー)

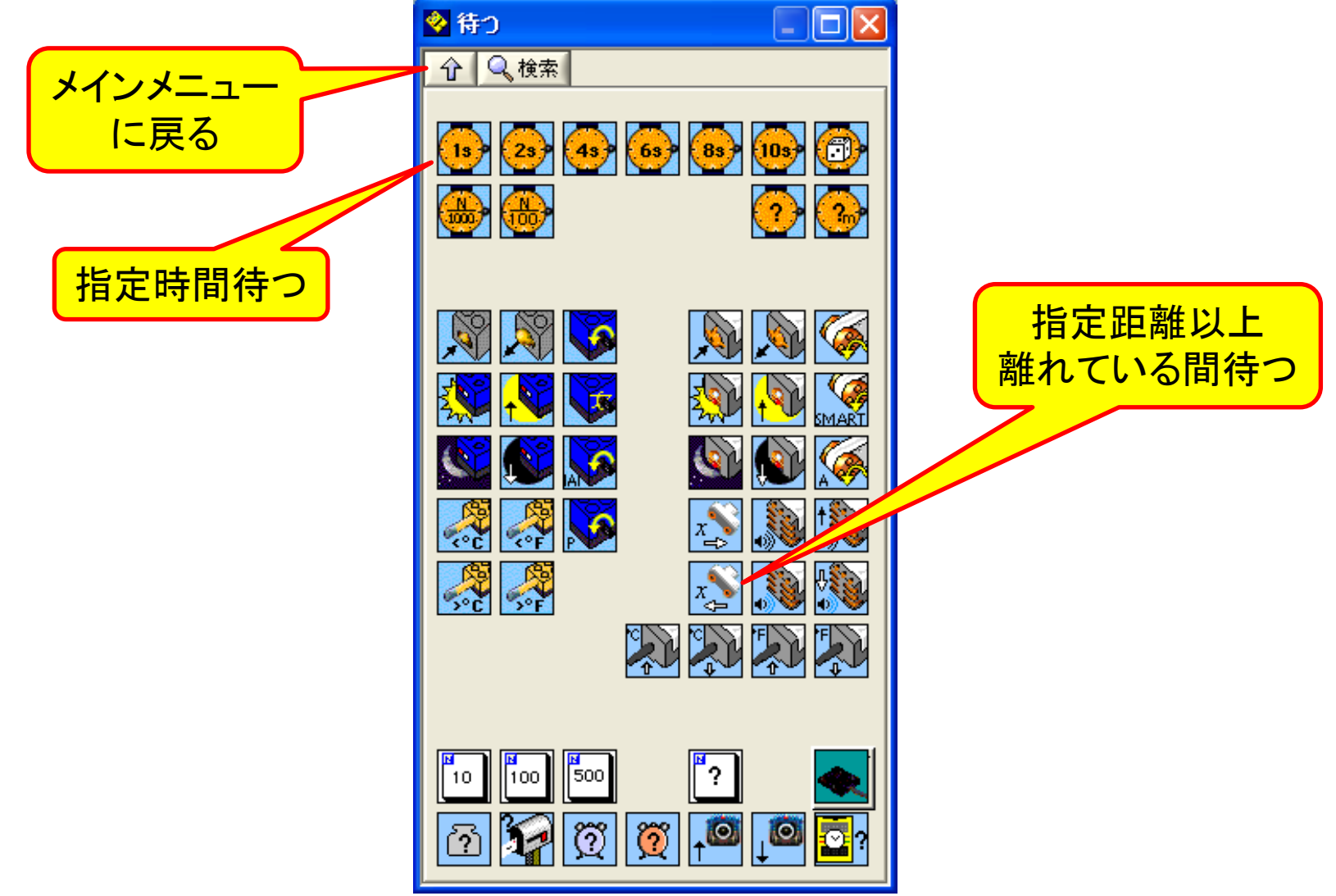

Sep. 2014 (C) 立命館大学 理工学部 電子情報工学科/無断複製を禁ず 17

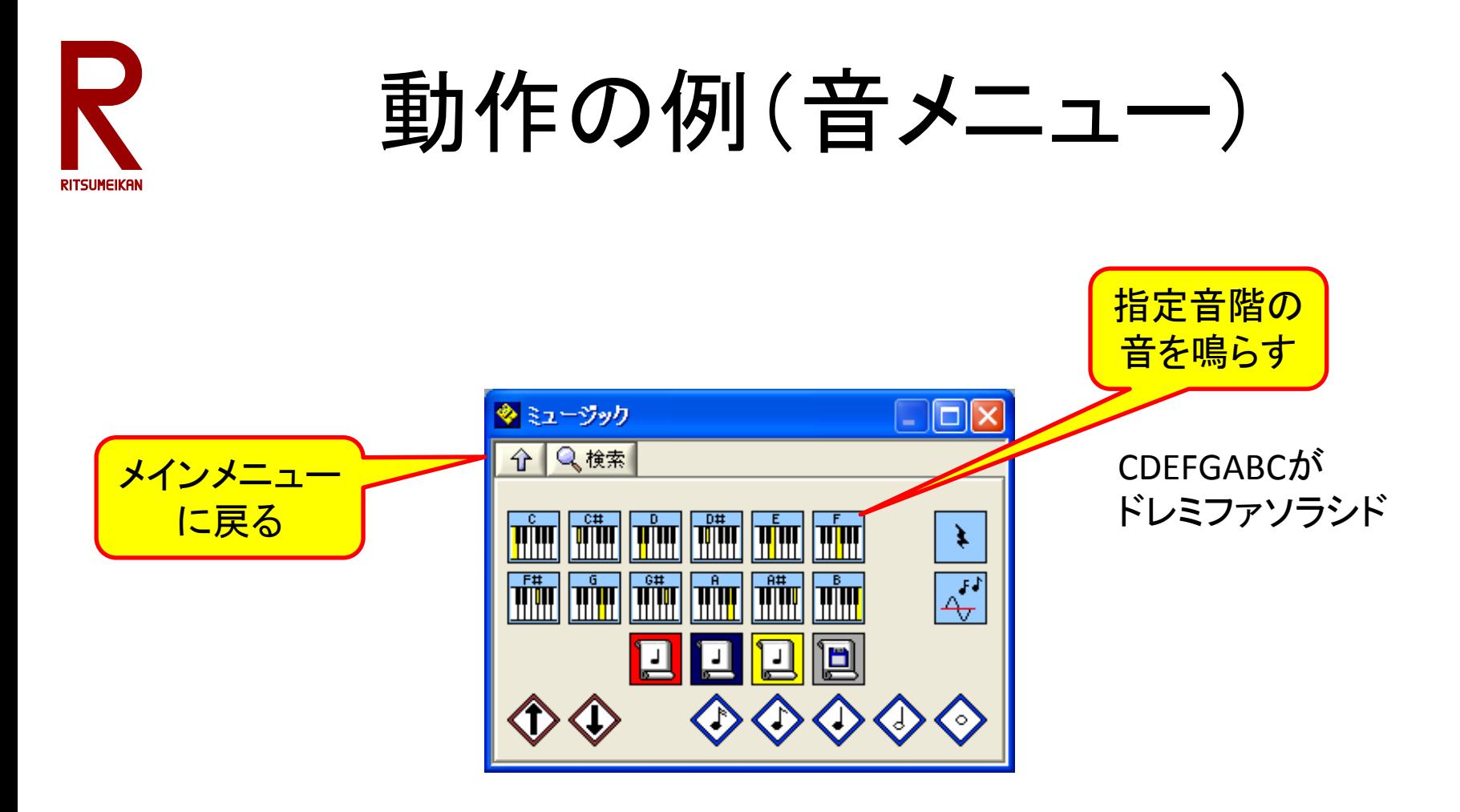

#### Sep. 2014 (C) 立命館大学 理工学部 電子情報工学科/無断複製を禁ず 18

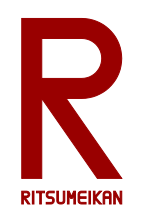

# 動作の例(詳細指示メニュー)

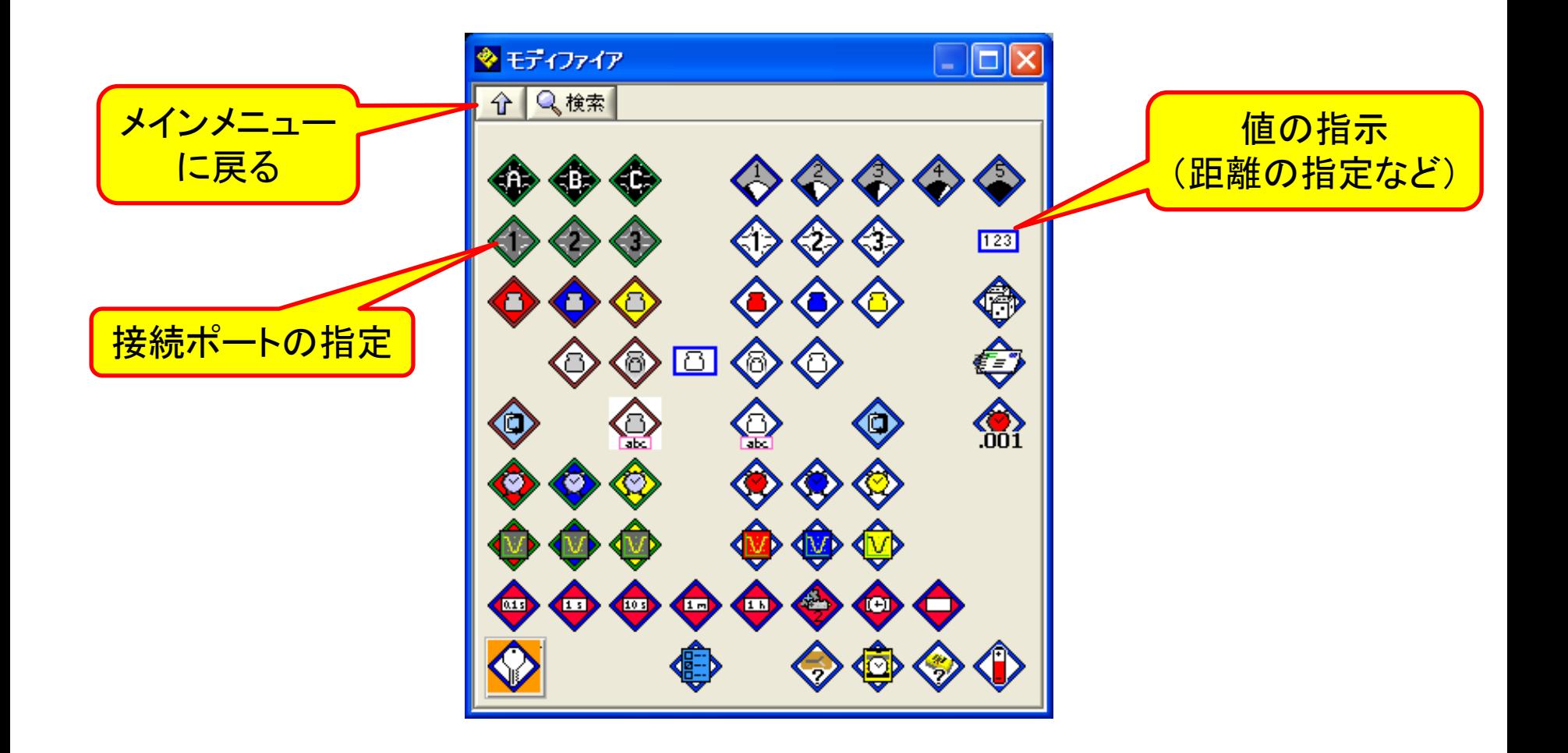

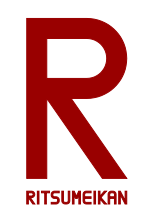

コマンドの接続方法

- 前動作のアイコンの右上と次動作のアイコン の左上をつなぐ
- センサのポート番号などはアイコンの左下に つなぐ
- 必要な各種値などはアイコンの右下につなぐ

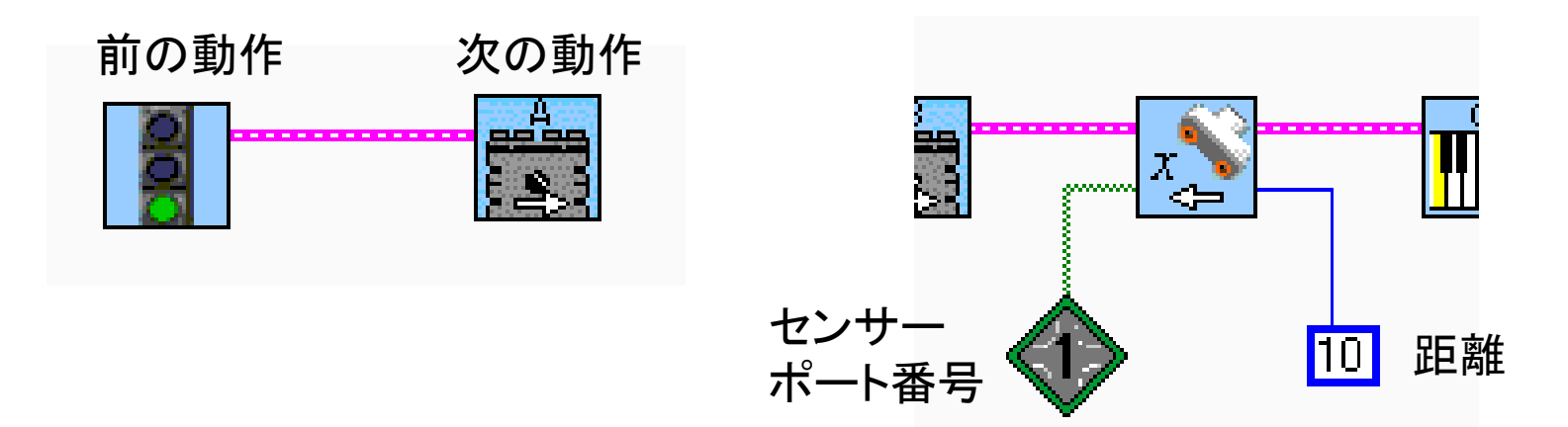

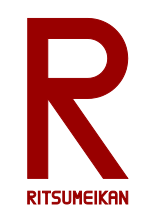

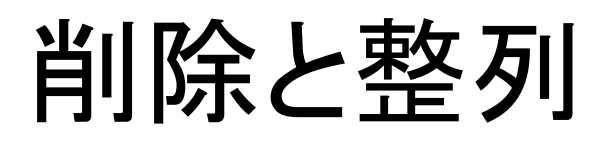

- 削除
	- 2 の状態で対象を選択
	- Delete キーを押す
- 無効な接続をまとめて消すには – 〔編集〕→〔不良ワイヤを削除〕
- 自動整列
	- -*入*/ の状態で対象範囲を選択
	- 整列メニューから整列方法を選択

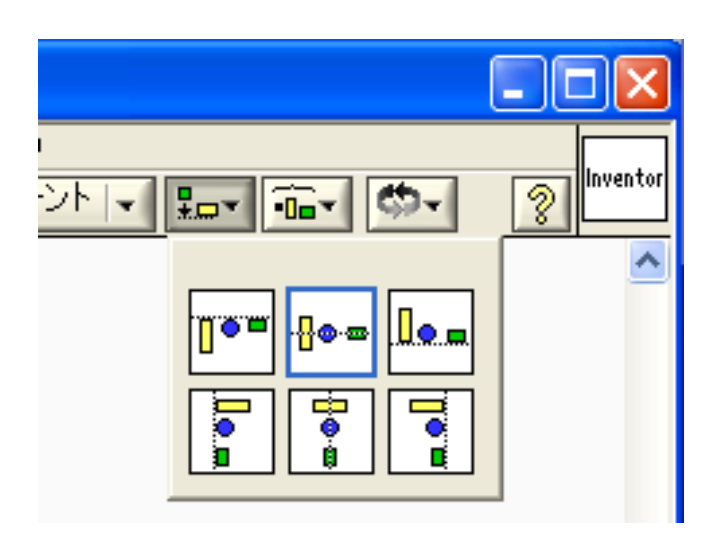

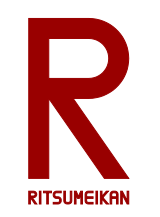

簡単なプログラム例

- 1. 開始
- 2. A、Bポートのモーターを順方向に回転
- 3. 4秒待つ
- 4. 音を鳴らす
- 5. 終了

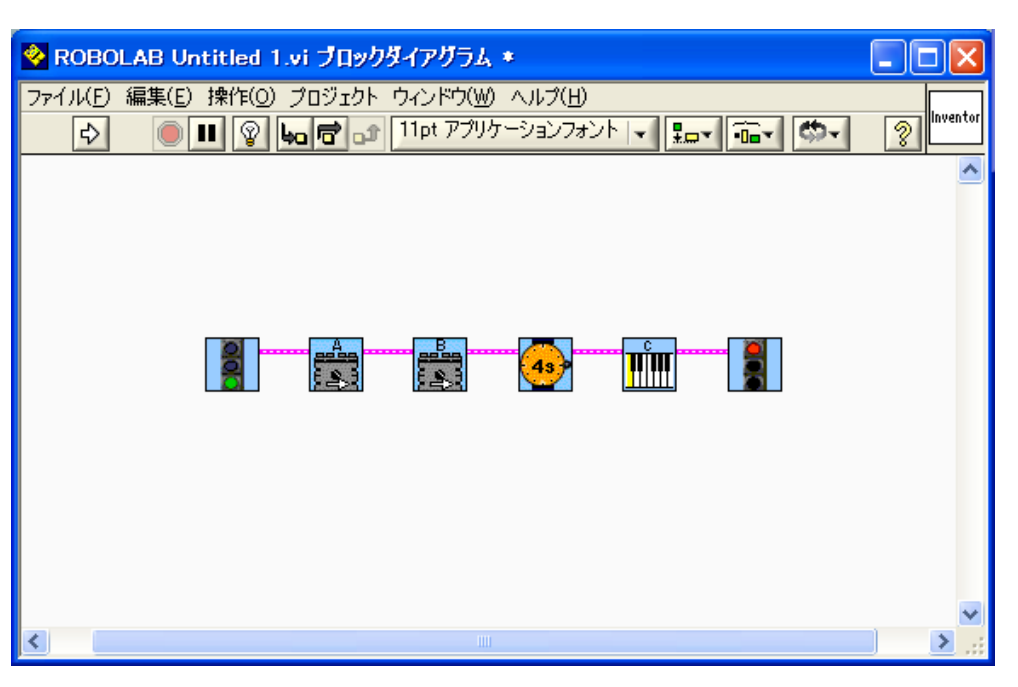

• 実際に作成してみよう

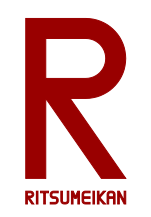

ファイルの保存(1)

- 本演習で作成したプログラムなどのファイルは箱 の中のUSBメモリに保存すること。USBメモリをパ ソコンのUSBポートに挿して使用する。
- 持参のUSBメモリを使ってもよいがウイルス感染 などには十分注意すること。

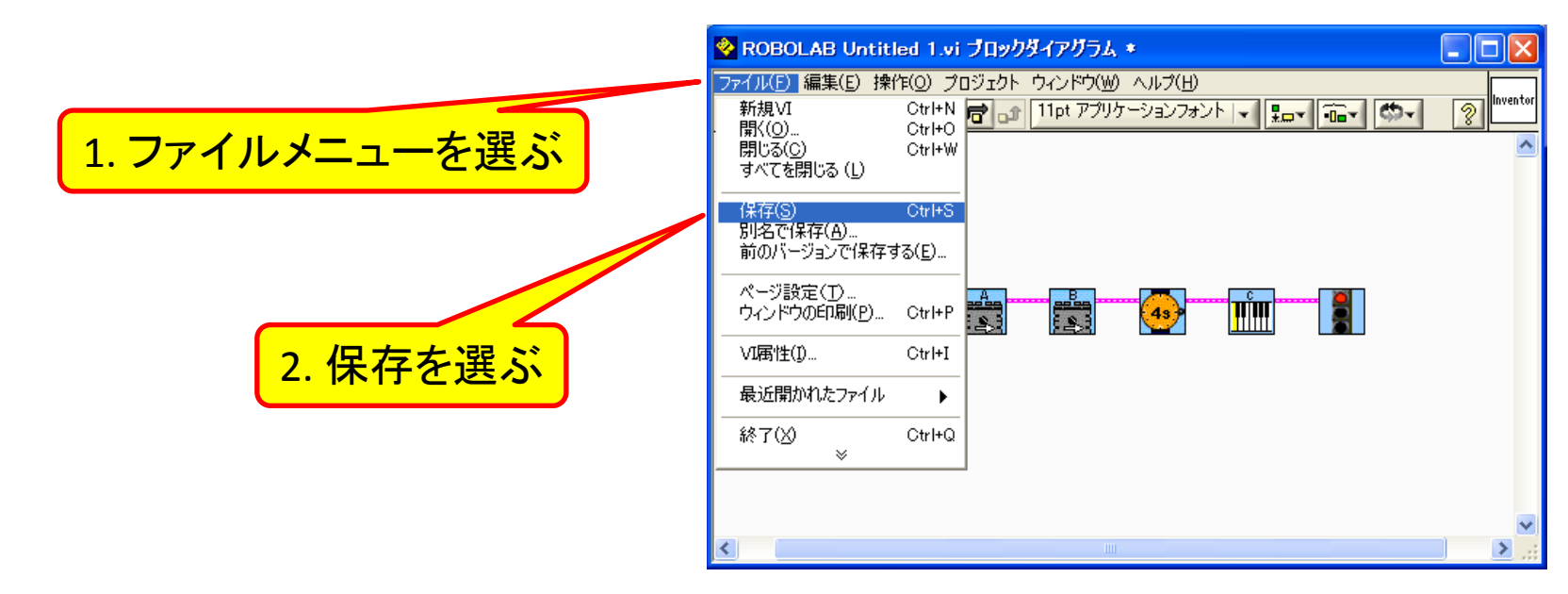

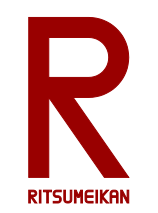

ファイルの保存(2)

- 作成したプログラムは改造の度に新しい名前を つけること。
	- 自分の名前+何番目に作成したプログラムかを示す数字やアル ファベット
	- 自分の名前+日付と時刻 など

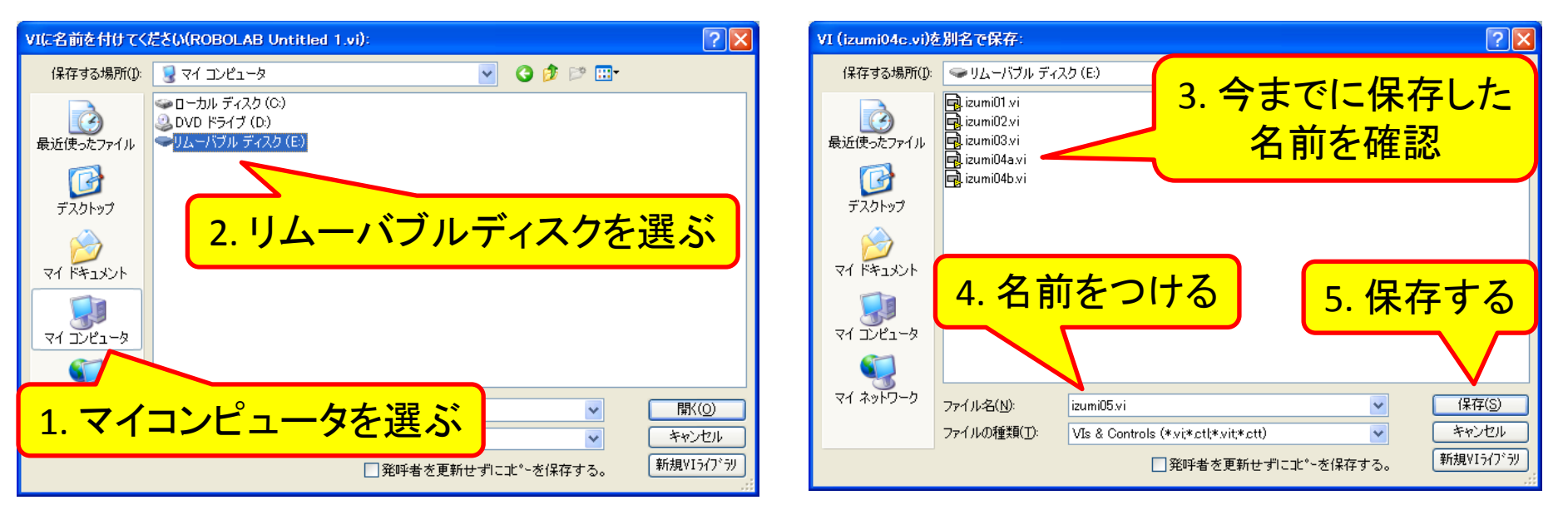

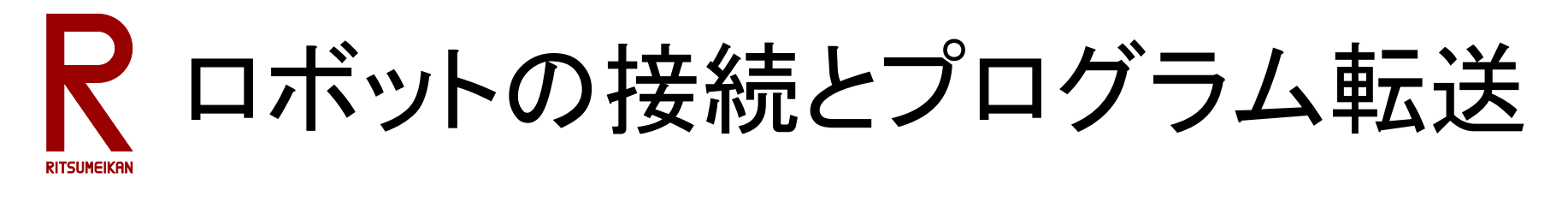

#### • パソコンとロボットのマイコンユニットをUSB ケーブルで接続する |NXT

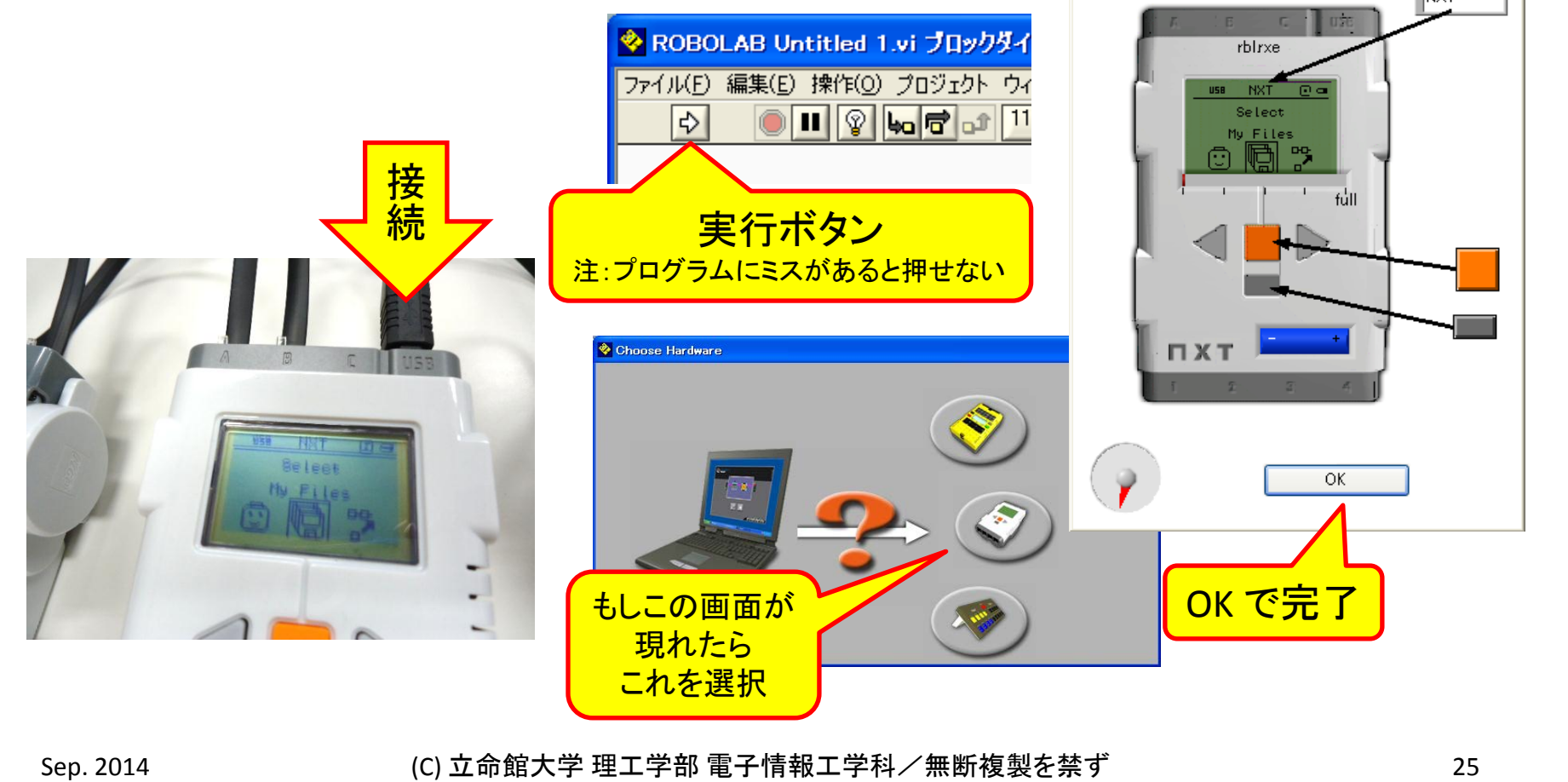

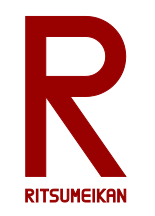

動作の準備

- Aポートにモーターを接続
- Bポートにモーターを接続

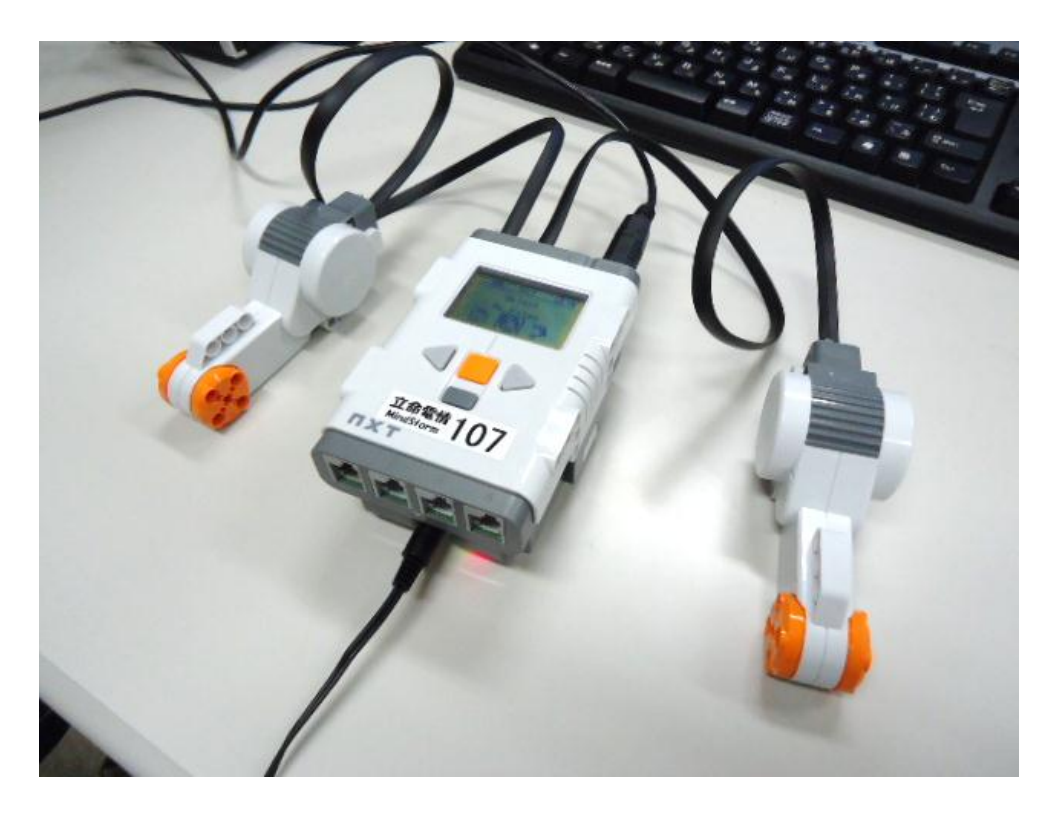

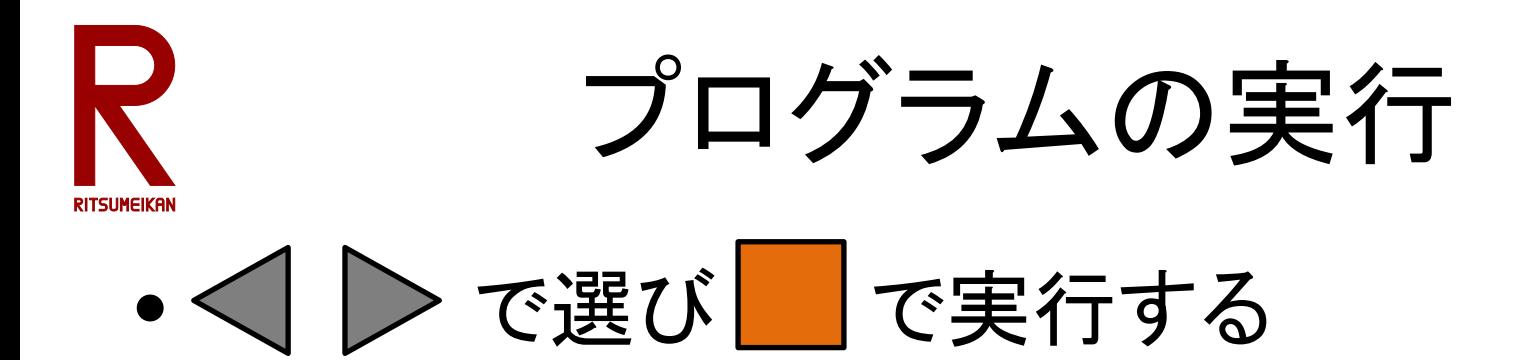

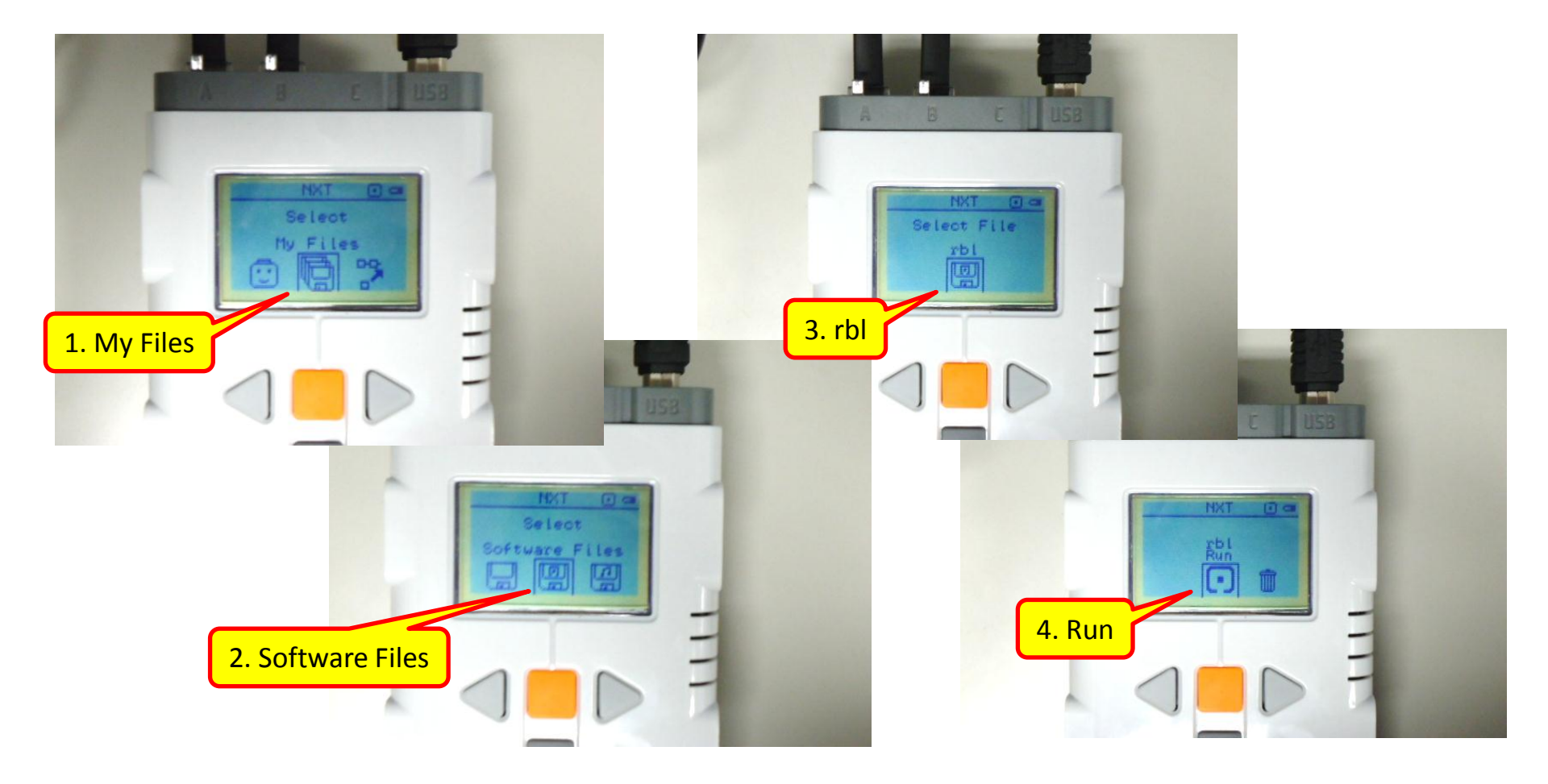

Sep. 2014 (C) 立命館大学 理工学部 電子情報工学科/無断複製を禁ず 27

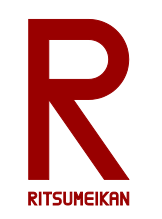

簡単なプログラム例2

- 1. 開始
- 2. 左右のモーターを順方向に回転
- 3. 距離が10cm以上の間待つ – ポート番号と距離を指示する

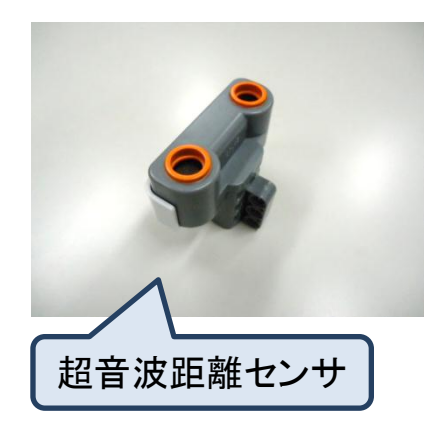

4. 音を鳴らす

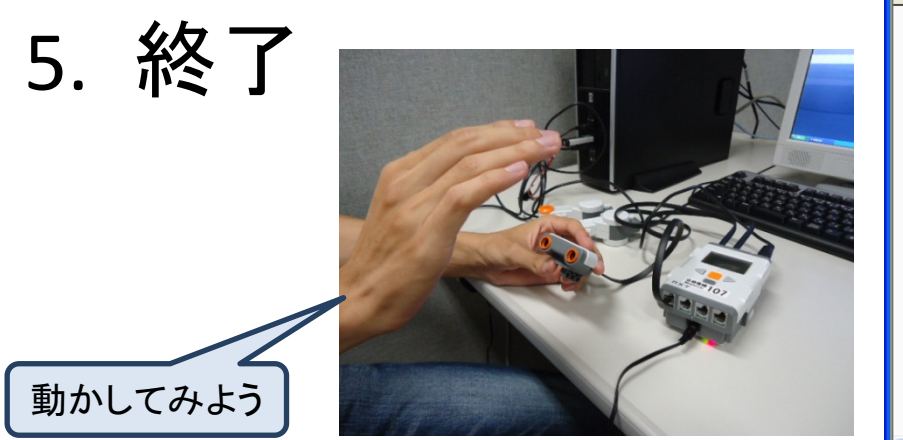

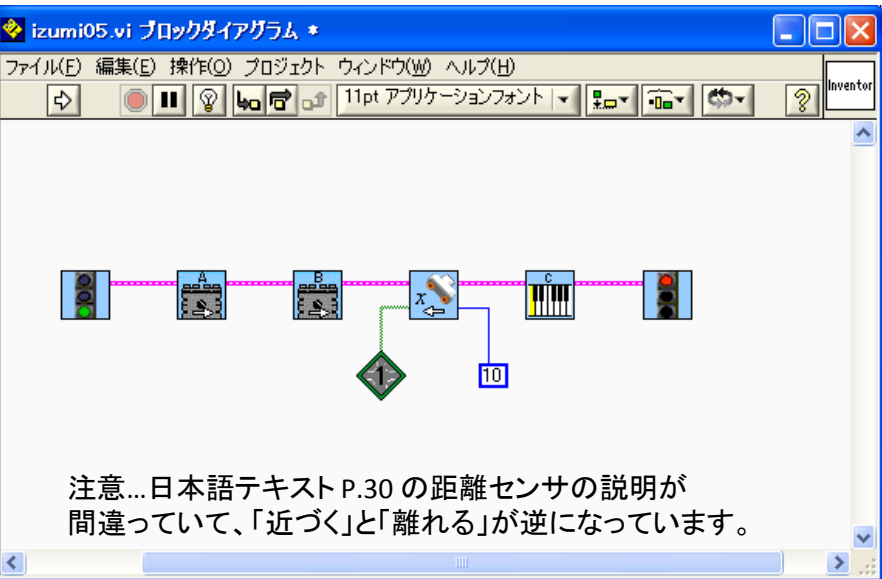

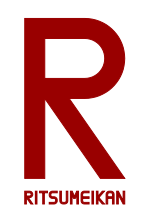

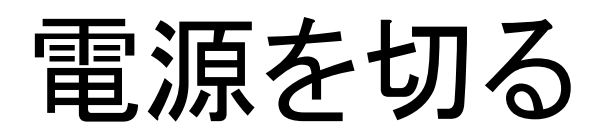

### を押して「Turn Off?」と表示されたら | | で実行

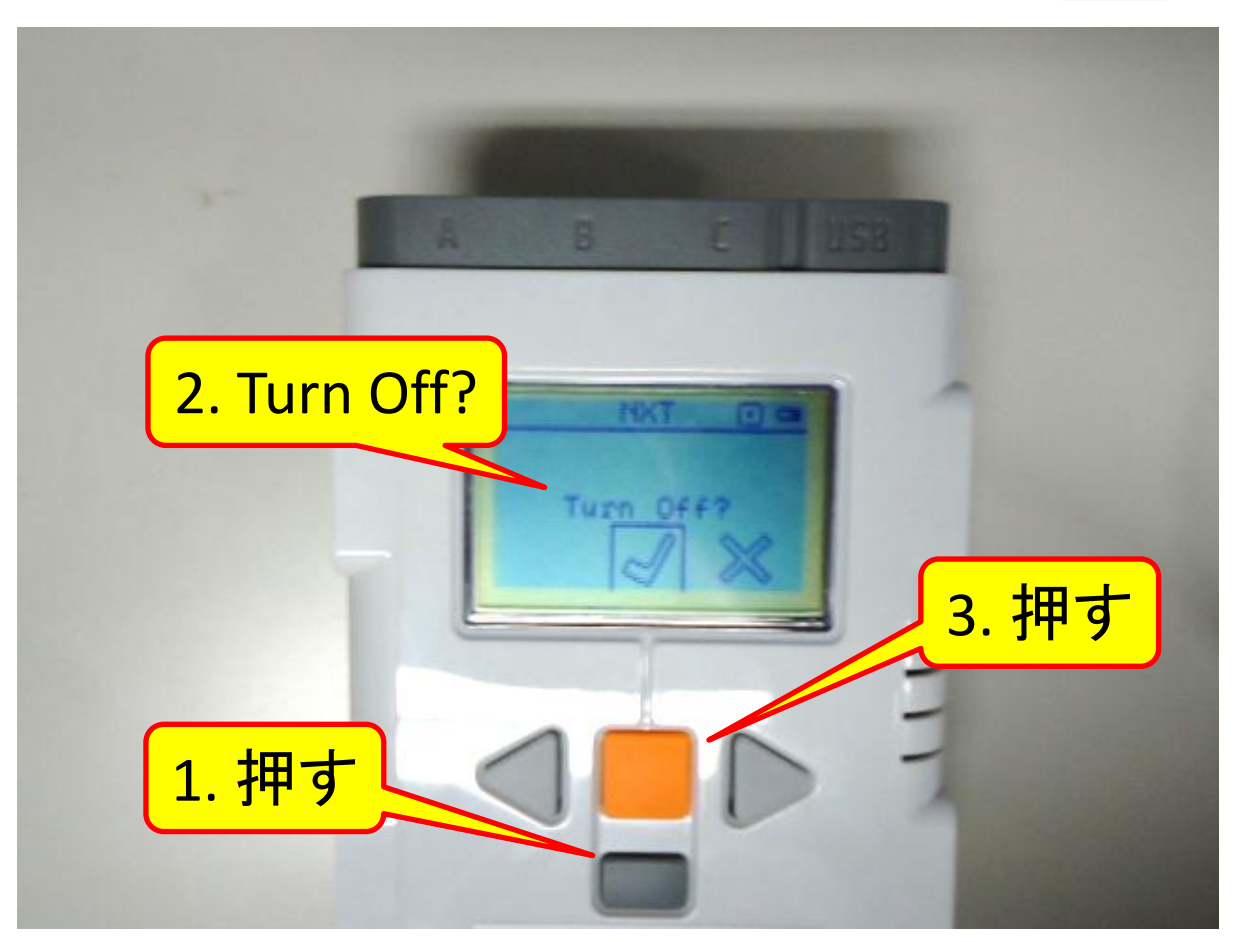

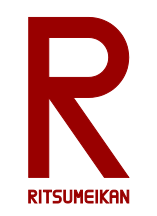

ロボットの組み立て

- 和文テキスト第4章(P.45-) を参考に車型ロボッ トを組み立てる
- まず「4-1. ドライブベース」を組み立て、課題に 応じてそれに必要なセンサなどを取り付ける

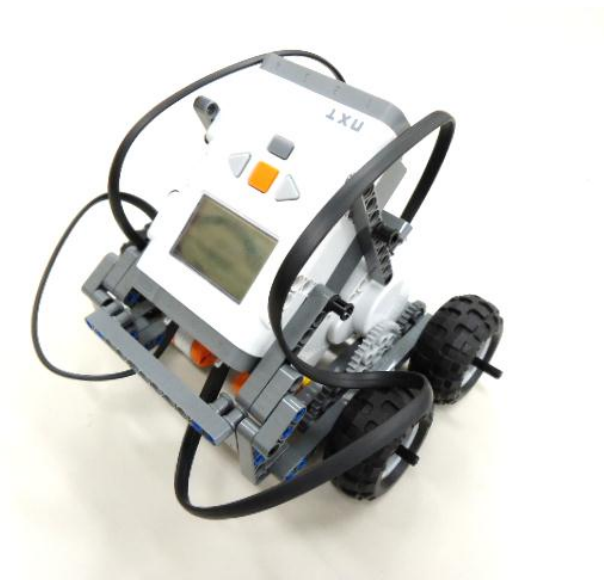

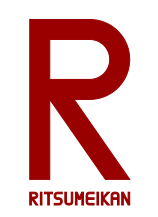

# !テキストの補足!

- P.46 の 3 、P.48 の 3 、P.49 の 4 パイプ部品の色は黒ではなく青
- $P.46 \, \textcircled{D}$  5、 $P.49 \, \textcircled{D}$  6 長さ指示の無い棒は長さ③

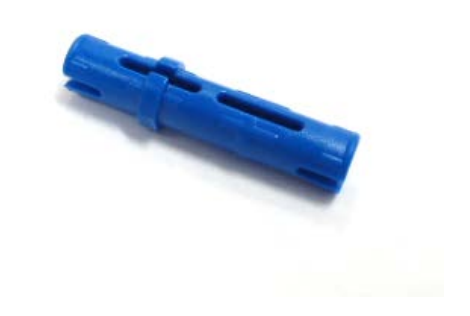

• 全般

棒の長さは穴の開いた部品で測る

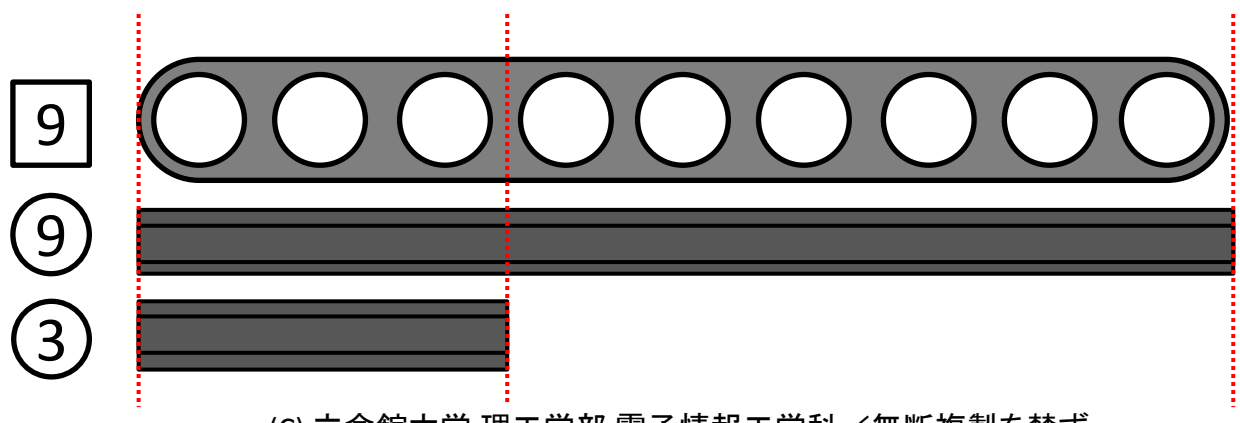

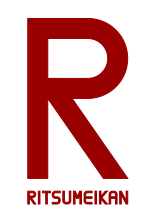

課題1

- 右のようなコースを作る ※コースは数グループで共有してください
- スタートからゴールまで走 行させる
- モーター、指定秒数待つ、 音を鳴らす命令のみを 使ってプログラミング

※センサを使用しない

GOAL

START

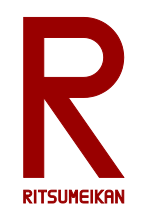

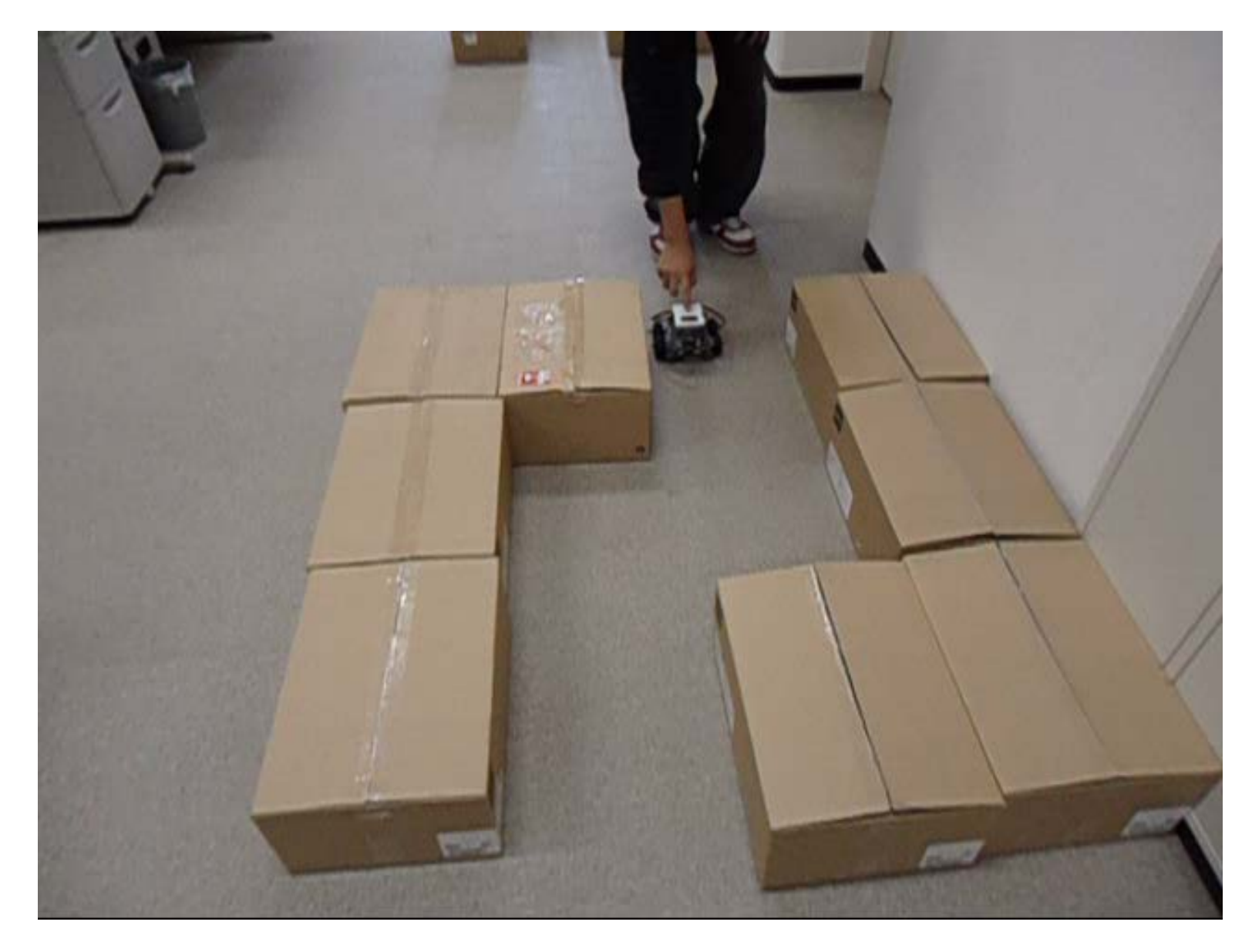

#### Sep. 2014 (C) 立命館大学 理工学部 電子情報工学科/無断複製を禁ず 33

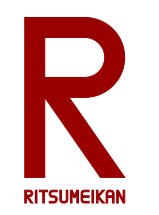

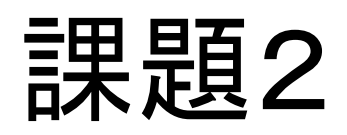

- 課題1と同様
- 距離や回転角度などのセンサを使ってよい

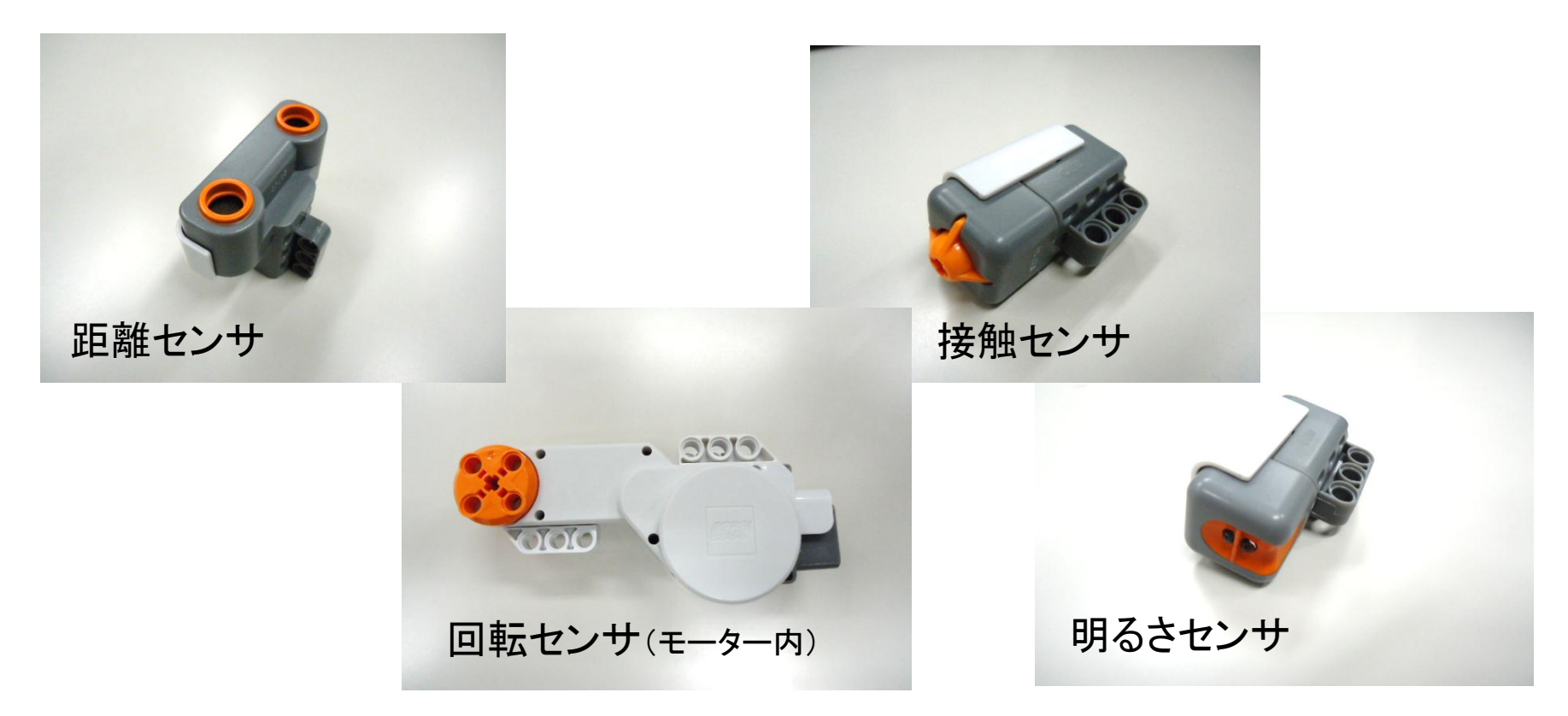

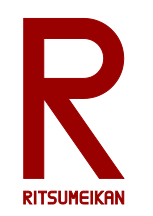

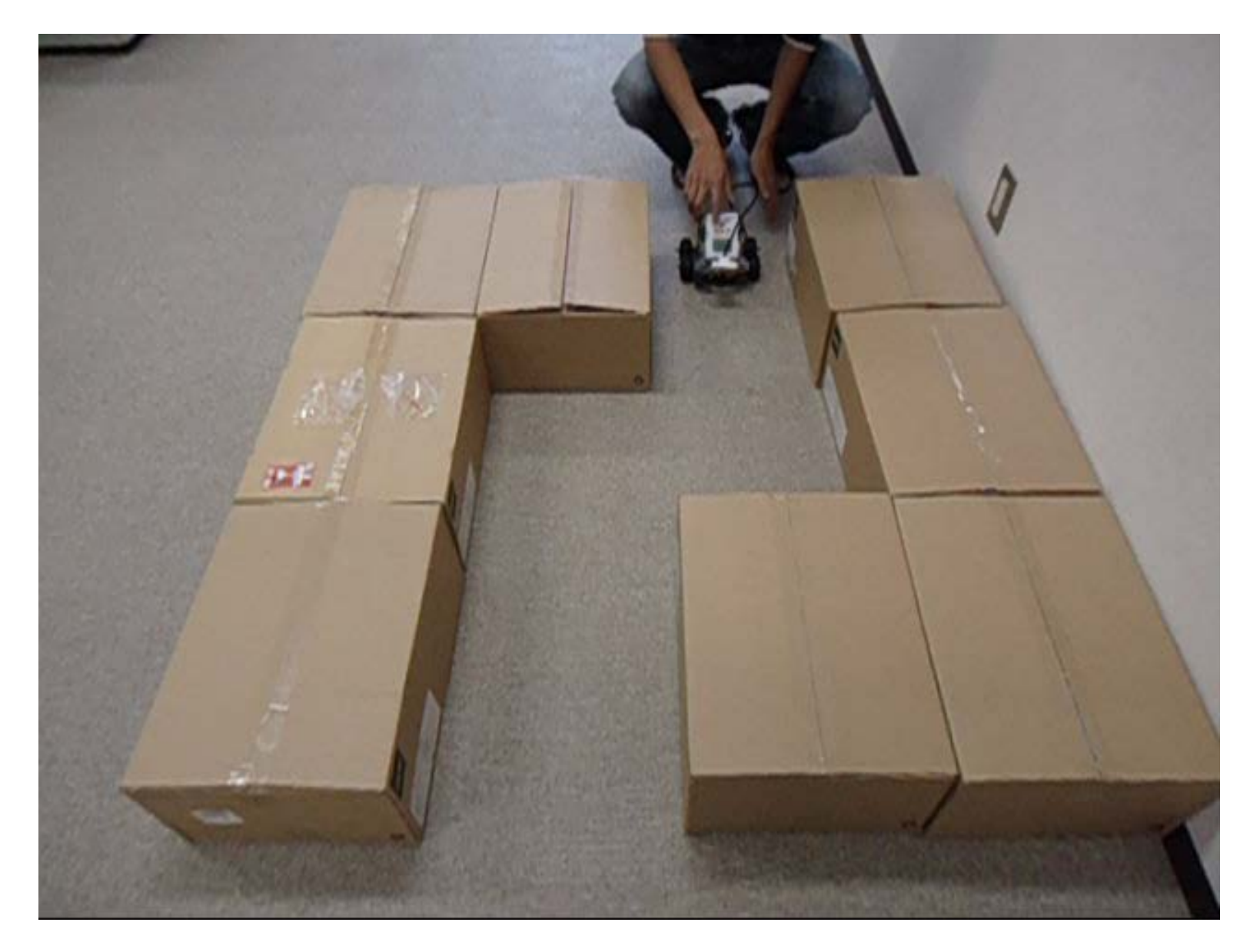

#### Sep. 2014 (C) 立命館大学 理工学部 電子情報工学科/無断複製を禁ず 35

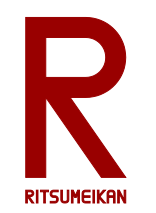

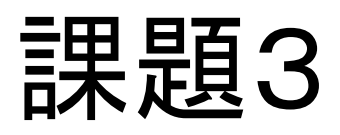

- 独自の「<mark>凄いもの</mark>」をつくって動かせ
- 箱のなかの部品はどれでも使ってよい

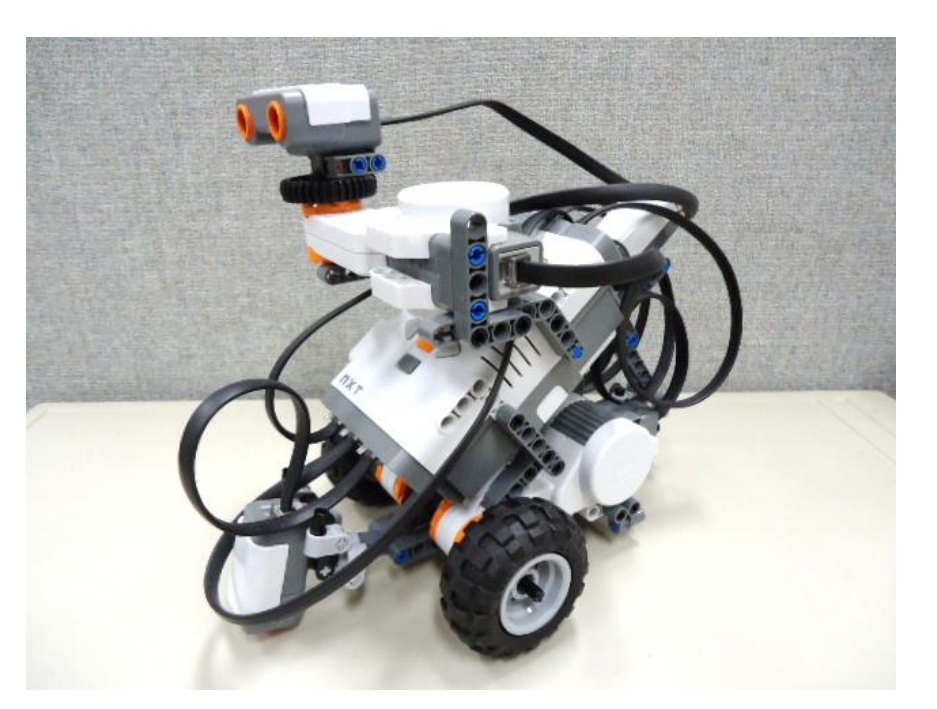

※レポートのためにプログラムを印刷し、概形をスケッチ(あるいは撮影)しておくこと。

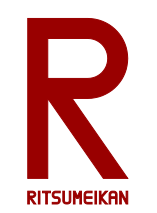

レポート

## 課題3で作成した「凄いもの」を自慢せよ

(課題3まで進めなかった場合には、課題2あるいは1について書く)

- 特徴、構造、プログラムなどについて記述する。
- レポート用紙を配布する。1ページ目は必ずこの用紙を 用いること、2ページ目以降は市販のレポート用紙など を使用してもよい。手書きでもパソコンで作成しても、ど ちらでも可。次の場所からダウンロードできる。

http://www.ritsumei.ac.jp/se/re/izumilab/lecture/14robo/

• 演習終了1週間後に提出する。